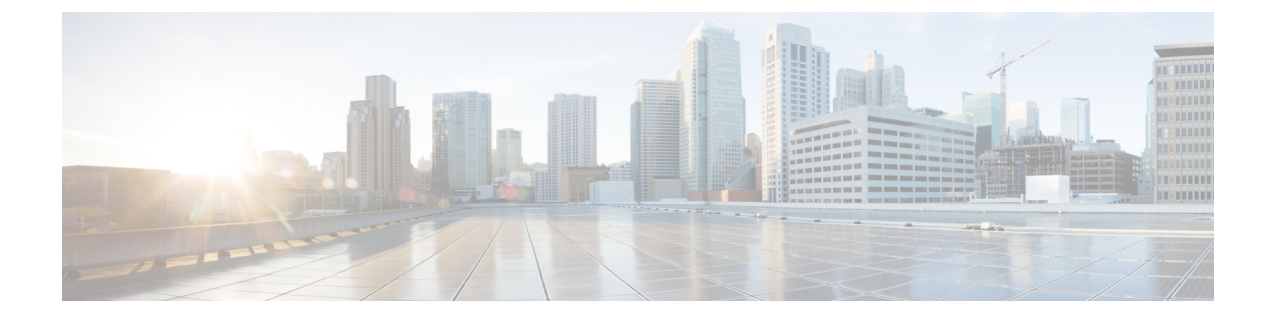

# **Salesforce** 向け **Cisco Webex Contact Center** スタートアップガイド

- Salesforce 向け Cisco Webex Contact Center [でサポートされる機能](#page-0-0) (1 ページ)
- [ウィジェット管理](#page-0-1) (1 ページ)
- Salesforce 向け Cisco Webex Contact Center [のインストール](#page-1-0) (2 ページ)
- Salesforce 向け Cisco Webex Contact Center [のアンインストール](#page-2-0) (3 ページ)

## <span id="page-0-0"></span>**Salesforce** 向け **Cisco Webex Contact Center** でサポートさ れる機能

Salesforce 向け Cisco Webex Contact Center には次のような利点があります。

- インバウンドコールの受信と、アウトバウンド(クリックツーダイヤル)コールの発信。
- 顧客レコードの自動スクリーンポップ。
- Customer Relationship Manager (CRM)での顧客とのインタラクションを向上させるための コールアクティビティの自動ログ。
- CRM Salesforce インターフェイスからの録音再生機能。
- Cisco Webex Contact Center のレポートを Salesforce インターフェイス上で生成。

### <span id="page-0-1"></span>ウィジェット管理

ウィジェットは本来、iFrameHTML要素の一種です。ウィジェットのサイズとは、iFrameのサ イズを指します。たとえば、行数の多いレポートウィジェットを使用する場合、ウィジェット のサイズや画面の解像度を調整して、レポートを読みやすくしたり、下にスクロールせずに画 面に行を表示したりできます。

ウィジェットコネクタの必要なサイズは次のとおりです。

- iFrame の幅は、550 ピクセルから 600 ピクセルの間で指定する必要があります。
- iFrame の高さは、550 ピクセルよりも高くするか低くすることができます。

### <span id="page-1-0"></span>**Salesforce** 向け **Cisco Webex Contact Center** のインストー ル

### 始める前に

Cisco Webex Contact Center アプリの古いバージョンがある場合は、最新バージョンをインス トールする前に古いバージョンをアンインストールします。詳細については、[Salesforce](#page-2-0) 向け Cisco Webex Contact Center [のアンインストール](#page-2-0) (3 ページ)を参照してください。

#### 手順

- ステップ **1** サポートされているブラウザを開き、次のURLを入力します。<https://appexchange.salesforce.com/>
- ステップ **2** 検索ボックスに「**Cisco Webex Contact Center for Salesforce**」と入力します。

[Cisco Webex Contact Centerアプリ(Cisco Webex Contact Center App)] ページが、Salesforce AppExchange に表示されます。

- ステップ **3** [今すぐ入手(Get It Now)] をクリックし、インストールするオプションを選択します。
	- [実稼働環境にインストール(Install in Production)]:テスト済みであり公開の準備ができ ている場合に選択します。
	- [サンドボックスにインストール(Install inSandbox)]:実稼働組織のコピーに対してテス ト済みである場合に選択します。サンドボックス環境ではログイン URL が異なります。 サンドボックスでのテストが完了したら、[実稼働環境にインストール(Install in Production)] オプションを使用して実稼働環境にインストールする必要があります。
	- 選択可能なその他のインストールオプションの詳細については、Salesforce のドキュ  $\overrightarrow{y}$  / (https://help.salesforce.com/articleView?id=distribution\_installing [packages.htm&type=5](https://help.salesforce.com/articleView?id=distribution_installing_packages.htm&type=5))を参照してください。 (注)

ステップ **4** インストールが完了したら、[完了(Done)] をクリックします。

インストールされている Cisco Webex Contact Center アプリは、アプリケーションランチャーで 確認できます。

### <span id="page-2-0"></span>**Salesforce** 向け **Cisco Webex Contact Center** のアンインス トール

Salesforce 向け Cisco Webex Contact Center をアンインストールする手順は次のとおりです。

#### 手順

- ステップ1 Salesforce で、「設定 (Setup) 1に移動します。
- ステップ **2** [クイック検索(Quick Find)] に「**Object Manager**」と入力し、**[**タスク(**Task**)**] > [**(ペー ジレイアウト)**Page Layouts]** をクリックします。
- ステップ **3 [**ページレイアウトの割り当て(**Page Layout Assignment**)**] > [**(割り当ての編集)**Edit Assignment]** をクリックします。
- ステップ **4** [Cisco Webex Contact Centerタスクレイアウト(Cisco Webex Contact Center Task Layout)] に関 連付けられているすべてのプロファイルを選択し、その他にもページレイアウトがあれば [使 用するページレイアウト(Page Layout To Use)] ドロップダウンリストから選択します。
	- [Cisco Webex Contact Centerタスクレイアウト(Cisco Webex Contact Center Task Layout)] に関連付けられているプロファイルがないことを確認します。 (注)
- **ステップ5** [保存 (Save) ] をクリックします。
- ステップ **6** [設定(Setup)] に移動します。
- ステップ **7** [クイック検索(QuickFind)]に「**Installed Packages**」と入力し、[インストール済みパッ ケージ(InstalledPackages)]をクリックします。または、[プラットフォームツール(PLATFORM TOOLS)] セクションから [アプリ(Apps)] > [パッケージ(Packaging)] > [インストール済み パッケージ (Installed Packages) ] を選択します。
- ステップ **8 Webex Contact Center for Salesforce** のパッケージ名に対して [アンインストール(Uninstall)] をクリックします。
- ステップ **9** [パッケージのアンインストール(Uninstalling a Package)] ページで [はい、このパッケージを アンインストールして関連するすべてのコンポーネントを完全に削除します(Yes, I want to uninstall this package and permanently delete all associated components) ] を選択してアンインストー ルを確認します。
- ステップ **10** [アンインストール(Uninstall)] をクリックします。

I

**Salesforce** 向け **Cisco Webex Contact Center** スタートアップガイド